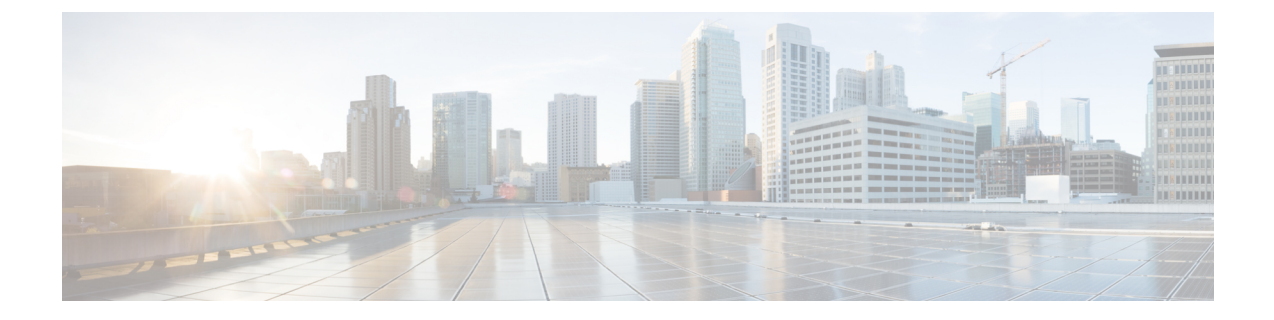

# 전화기 시스템 모니터링

- 전화기 시스템 [모니터링](#page-0-0) 개요, 1 페이지
- Cisco IP [전화기](#page-0-1) 상태, 1 페이지
- 재부팅 이유, 7 [페이지](#page-6-0)

## <span id="page-0-0"></span>전화기 시스템 모니터링 개요

전화기 웹 페이지와 전화기의 [전화기 상태] 메뉴를 사용하면 전화기에 관한 다양한 정보를 확인할 수 있습니다. 다음과 같은 정보를 확인할 수 있습니다.

- 장치 정보
- 네트워크 설정 정보
- 네트워크 통계
- 장치 로그
- 스트리밍 통계

이 장에서는 전화기 웹 페이지에서 확보할 수 있는 정보에 관해 설명합니다. 이 정보를 사용하면 원 격으로 전화기 작동을 모니터링하고 문제 해결을 지원할 수 있습니다.

### <span id="page-0-1"></span>**Cisco IP** 전화기 상태

다음 장에서는 Cisco IP 전화기에서 모델 정보, 상태 메시지 및 네트워크 통계를 확인하는 방법을 설 명합니다.

- 모델 정보: 전화기에 대한 하드웨어 및 소프트웨어 정보를 표시합니다.
- 상태 메뉴: 현재 통화의 상태 메시지, 네트워크 통계 및 통계를 표시하는 화면에 액세스할 수 있 습니다.

이 화면에 표시되는 정보를 사용하면 전화기 작동을 모니터링하고 문제 해결을 지원할 수 있습니다. 전화기 웹 페이지에서도 원격으로 이러한 많은 정보와 기타 관련 정보를 확보할 수 있습니다.

#### **[**전화기 정보**]** 창 표시

프로시저

- 단계 **1** 애플리케이션 을 누릅니다.
- 단계 **2** 상태 > 제품 정보를 선택합니다.

사용자 암호를 설정한 경우 해당 아이콘(잠금 또는 인증서)이 전화기 화면의 오른쪽 위 모서리에 표 시됩니다.

제품 정보 화면에 다음 정보가 표시될 수 있습니다.

- 제품 이름
- 일련 번호
- MAC 주소
- 소프트웨어 버전
- 구성 버전
- 이 정보는 구성 파일 (cfg.xml)에서 구성된 경우에만 표시됩니다.
- 하드웨어 버전
- VID(버전 ID)
- 인증서
- 맞춤 설정

단계 **3** [모델 정보] 화면을 종료하려면 종료를 누릅니다.

전화기 정보 보기

프로시저

Cisco IP 전화기의 현재 상태를 확인하려면 정보 탭을 클릭합니다. 정보 탭에는 전화기 통계 및 등록 상태를 비롯해 모든 전화기 내선에 관한 정보가 표시됩니다.

#### 전화기 상태 보기

프로시저

단계 **1** 애플리케이션 을 누릅니다.

단계 **2** 상태 > 전화기 상태 > 전화기 상태를 선택합니다.

- 다음 정보를 볼 수 있습니다.
	- 경과 시간—마지막 시스템 재부팅 이후 경과된 총 시간입니다.
	- **Tx(**패킷 수**)**—전화기에서 전송된 패킷 수입니다.
	- **Rx(**패킷 수**)**—전화기에서 수신한 패킷 수입니다.

#### 전화기의 상태 메시지 보기

프로시저

단계 **1** 애플리케이션 을 누릅니다.

단계 **2** 상태 > 상태 메시지를 선택합니다.

프로비저닝을 마지막 수행한 이후 다양한 전화기 상태의 로그를 볼 수 있습니다.

참고 상태 메시지는 UTC 시간을 반영하고 전화기의 시간대 설정에 의해 영향을 받지 않습니다.

단계 **3** 뒤로를 누릅니다.

### 다운로드 상태 보기

사용자가 전화기 등록에 어려움이 있을 때 전화기 웹 페이지에서 다운로드 상태를 볼 수 있습니다.

시작하기 전에

전화기 관리 웹페이지 액세스. 전화기 웹 [인터페이스](pa2d_b_7800_mpp_ag_new_chapter7.pdf#nameddest=unique_163) 액세스 참조

프로시저

단계 **1** 정보 > 다운로드 상태를 선택합니다.

- 단계 **2** 펌웨어 업그레이드 상태, 프로비저닝 상태, 사용자 지정 **CA** 상태 및 화면 상태에 설명된 대로 펌웨어 업그레이드, 프로비저닝 및 사용자 지정 CA 상태 세부 정보를 봅니다.
- 단계 **3** MIC(Manufacture Installed Certificate) 갱신 상태 세부 정보는 **MIC** 인증서 새로 고침 상태 섹션에서 확 인합니다.

#### 전화기의 **IP** 주소 결정

DHCP 서버는 IP 주소를 할당하여 전화기는 부팅된 후 서브 네트워크로 연결되어야 합니다.

시작하기 전에

전화기 관리 웹페이지 액세스. 전화기 웹 [인터페이스](pa2d_b_7800_mpp_ag_new_chapter7.pdf#nameddest=unique_163) 액세스 참조

프로시저

단계 **1** 정보 > 상태를 선택합니다.

단계 **2 IPv4** 정보로 스크롤합니다. 현재 IP가 IP 주소에 표시됩니다.

단계 **3 IPv6** 정보로 스크롤합니다. 현재 IP가 IP 주소에 표시됩니다.

#### 네트워크 상태 보기

프로시저

단계 **1** 애플리케이션 을 누릅니다.

단계 **2** 상태 > 네트워크 상태를 선택합니다.

다음 정보를 볼 수 있습니다.

- 네트워크 유형 전화기가 사용하는 로컬 영역 네트워크(LAN) 연결 유형을 나타냅니다.
- 네트워크 상태—전화기가 네트워크에 연결되어 있는지를 나타냅니다.
- **IPv4** 상태—전화기의 IP 주소입니다. IP 주소, 주소 지정 유형, IP 상태, 서브넷 마스크, 기본 라우 터, DNS(Domain Name Server) 1, 전화기의 DNS2에 대한 정보를 볼 수 있습니다.
- **IPv6** 상태—전화기의 IP 주소입니다. IP 주소, 주소 지정 유형, IP 상태, 서브넷 마스크, 기본 라우 터, DNS(Domain Name Server) 1, 전화기의 DNS2에 대한 정보를 볼 수 있습니다.
- **VLAN ID**—전화기의 VLAN ID입니다.
- **MAC** 주소—전화기의 고유한 MAC(Media Access Control) 주소입니다.
- 호스트 이름—전화기에 할당된 현재 호스트 이름을 표시합니다.
- 도메인—전화기의 네트워크 도메인 이름을 표시합니다. 기본값: cisco.com
- 스위치 포트 링크—스위치 포트의 상태입니다.
- 스위치 포트 구성—네트워크 포트의 속도 및 전이중/반이중을 나타냅니다.
- **PC** 포트 구성—PC 포트의 속도 및 전이중/반이중을 나타냅니다.
- **PC** 포트 링크—PC 포트의 속도 및 전이중/반이중을 나타냅니다.

#### 음질 모니터링

네트워크에서 주고받는 통화의 음질을 측정하기 위해, Cisco IP Phone은 숨김 이벤트를 기반으로 한 다음과 같은 통계 메트릭을 사용합니다. DSP는 음성 패킷 스트림에서의 프레임 손실을 감추기 위해 숨김 프레임을 실행합니다.

- 숨김률 메트릭 총 대화 프레임에 대한 숨김 프레임의 비율을 표시합니다. 간격 숨김률은 3초 단 위로 계산됩니다.
- 숨김 초 메트릭 손실 프레임으로 인해 DSP가 숨김 프레임을 재생하는 시간(초)을 보여줍니다. "숨김 초"는 정확하게 DSP가 5%가 넘는 숨김 프레임을 재생하는 시간(초)입니다.

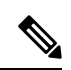

숨김률과 숨김 초는 프레임 손실을 기반으로 한 기본 측정값입니다. 숨김률이 0이라는 것은 IP 네트 워크가 손실 없이 제시간에 프레임과 패킷을 제공하고 있다는 뜻입니다. 참고

음질 메트릭은 [통화 통계] 화면을 사용해 Cisco IP 전화기에서 또는 [스트리밍 통계]를 사용해 원격 에서 액세스할 수 있습니다.

#### **[**전화 통계**]** 화면 표시

전화기의 전화 통계 메뉴에 액세스하여 최근 통화에 관한 세부 정보를 표시할 수 있습니다. 예를 들 어 통화 종류, 발신자 이름, 발신자 번호 등이 있습니다.

프로시저

단계 **1** 애플리케이션 을 누릅니다.

단계 **2** 상태 > 전화기 상태 > 전화 통계를 선택합니다.

단계3 [상태] 메뉴를 종료하려면 돌아가기<sup>5</sup>)를 누릅니다.

#### 통화 통계 필드

다음 표에서는 통화 통계 화면에 포함되어 있는 항목에 관해 설명합니다.

표 **1: Cisco IP** 전화기의 통화 통계 항목

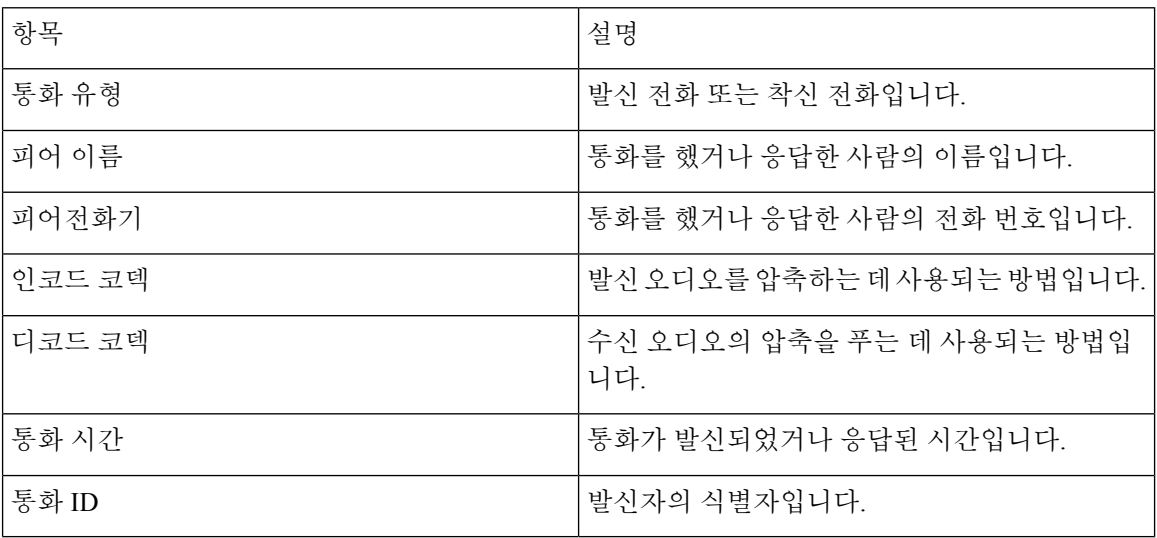

#### 구성 유틸리티의 사용자 지정 상태 보기

EDOS 서버에서 RC 다운로드가 완료된 이후에는 웹 인터페이스를 사용하여 전화기의 사용자 지정 상태를 볼 수 있습니다.

원격 사용자 지정 상태 설명은 다음과 같습니다.

- 열기—전화기를 처음 부팅하고 구성하지 않았습니다.
- 취소됨—원격 사용자 지정이 DHCP 옵션 등의 다른 프로비저닝으로 인해 중단되었습니다.
- 보류—EDOS 서버에서 프로파일을 다운로했습니다.
- 사용자 지정 보류—전화기가 EDOS 서버에서 리디렉션 URL을 다운로드했습니다.
- 획득—EDOS 서버에서 다운로드한 프로파일에 프로비저닝 구성에 대한 리디렉션 URL이 있습 니다. 프로비저닝 서버에서 리디렉션 URL을 다운로드하면 이 상태가 표시됩니다.
- 사용할 수 없음—EDOS 서버가 빈 프로비저닝 파일로 응답했고 HTTP 응답은 200 OK였기 때문 에 원격 사용자 지정이 중지되었습니다.

프로시저

단계 **1** 전화기 웹 페이지에서 관리자 로그인 > 정보 > 상태를 선택합니다.

단계 **2** 제품 정보 섹션의 사용자 지정 필드에서 전화기의 사용자 지정 상태를 확인할 수 있습니다.

프로비저닝에 실패하는 경우 동일 페이지의 프로비저닝 상태 섹션에서 세부 정보를 확인할 수 있습 니다.

### <span id="page-6-0"></span>재부팅 이유

전화기는 전화기가 새로고침되거나 재부팅된 가장 최근의 5가지 이유를 저장합니다. 전화기가 초기 기본값으로 재설정되면 이러한 정보는 삭제됩니다.

다음 표에서는 Cisco IP 전화기의 재부팅 및 새로고침 이유를 설명합니다.

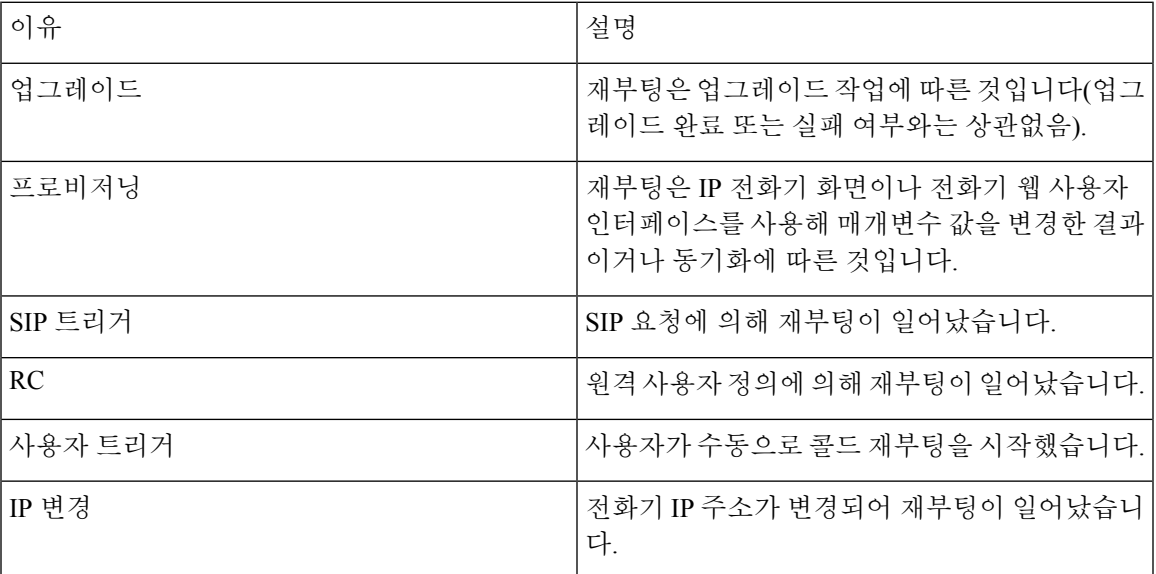

재부팅 기록은 다음 위치에서 확인할 수 있습니다.

- 전화기 웹 사용자 인터페이스
- IP 전화기 화면
- 전화기 상태 덤프 파일(http://*phoneIP*/status.xml or http://*phoneIP*/admin/status.xml)

#### 전화기 웹 사용자 인터페이스의 재부팅 기록

정보 > 시스템 상태 페이지의 재부팅 기록 섹션에는 장치 재부팅 기록, 가장 최근의 재부팅 날짜 및 시간 5건, 재부팅 이유 등이 표시됩니다. 각 필드에는 재부팅이 일어난 시간을 알려주는 타임스탬프 와 재부팅 이유가 표시됩니다.

예:

Reboot Reason 1: [08/13/14 06:12:38] User Triggered Reboot Reason 2: [08/10/14 10:30:10] Provisioning Reboot Reason 3: [08/10/14 10:28:20] Upgrade

재부팅 기록은 시간 반대순으로 표시됩니다. 가장 최근에 일어난 재부팅 이유가 재부팅 이유 **1**에 표 시됩니다.

#### **Cisco IP** 전화기 화면의 재부팅 기록

재부팅 기록은 앱 > 구성 설정 > 상태 메뉴에 위치합니다. [재부팅 기록] 창에는 시간 반대순으로 재 부팅 항목이 표시되고, 이는 전화기 웹 사용자 인터페이스에 표시되는 순서와 유사합니다.

#### 상태 덤프 파일의 재부팅 기록

재부팅 기록은 상태 덤프 파일(http://*<phone\_IP\_address>*/admin/status.xml)에 저장됩니다.

이 예에 나와 있는 것처럼 이 파일의 **Reboot\_Reason\_1**에서 **Reboot\_Reason\_3**까지의 태그가 재부팅 기록을 저장합니다.

```
<Reboot_History>
<Reboot_Reason_1>[08/10/14 14:03:43]Provisioning</Reboot_Reason_1>
<Reboot_Reason_2>[08/10/14 13:58:15]Provisioning</Reboot_Reason_2>
<Reboot_Reason_3>[08/10/14 12:08:58]Provisioning</Reboot_Reason_3>
<Reboot_Reason_4>
<Reboot_Reason_5>
<Reboot_History/>
```